# **Working with a Discussion Post Collection**

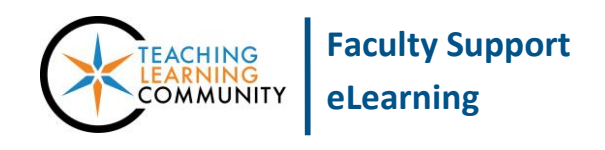

**Blackboard Learn**

Instructors can print the content that students have posted to a discussion board forum, for offline grading, by collecting a forum's threads and printing the resulting Collection. A Collection can contain all of the forum's threads or threads the instructor has chosen either through direct selection or the "Filter" search form.

### **Collecting the Discussion Posts**

Follow this process to create a one-time collection of the forum's posts that can be viewed or filtered on a single page.

1. When viewing your **DISCUSSION FORUM**, roll your mouse over the **DISPLAY** button and select **SHOW ALL** to display all threads added to the forum.

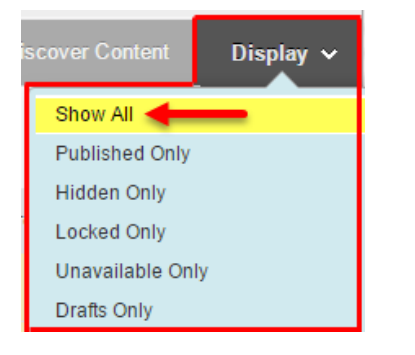

2. Next, click the thread selection **CHECKBOX** at the top of the discussion thread list to select all the threads.

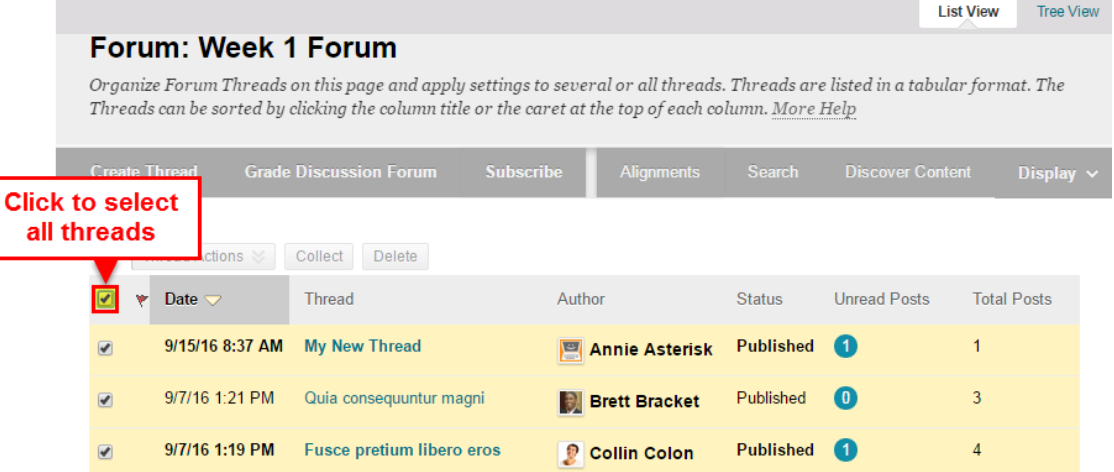

3. Then, click the **COLLECT** button to create the collection of the selected threads.

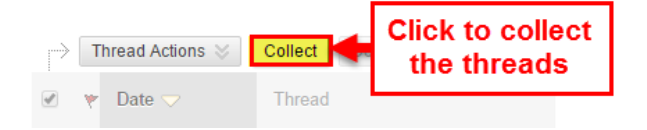

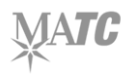

4. This will collect all of the posts onto one page, called a **Collection**.

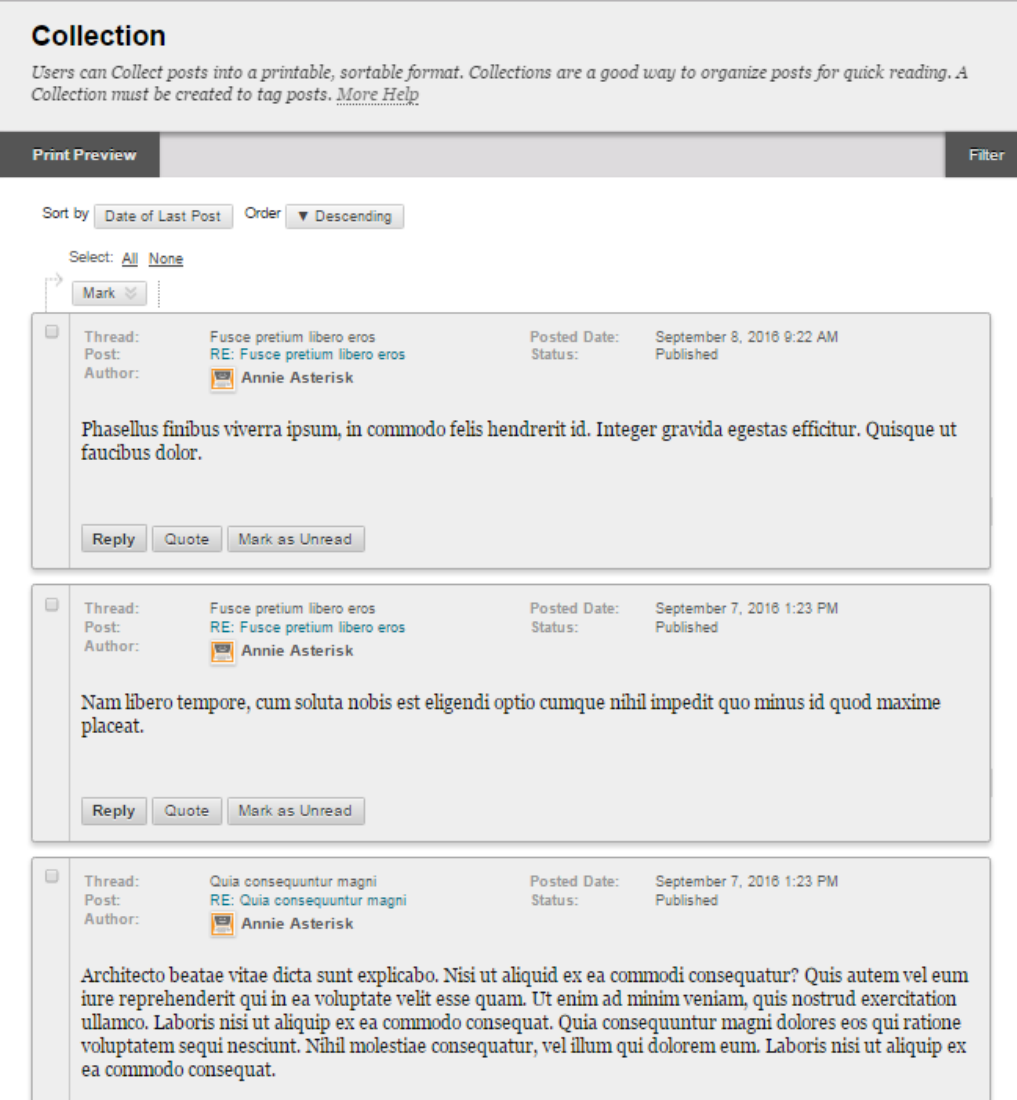

# **Filtering a Collection**

When viewing a collection, click the **FILTER** button to view search tools to help you find posts that match selected criteria. After selecting your criteria, click the **GO** button. The collection will re-sort and display posts matching this criteria.

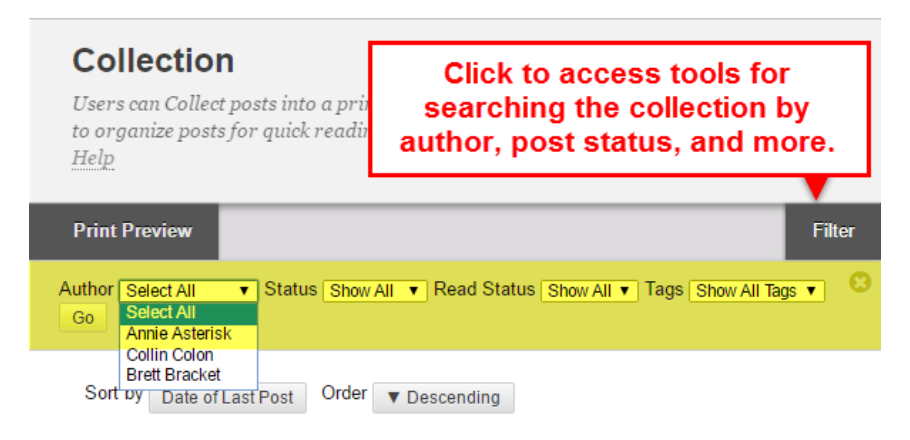

# **Printing a Collection**

When viewing a collection, click the **PRINT PREVIEW** button. The collection will open in a new page and launch your browser's print manager, where you can choose your print options and send the collection to your printer.

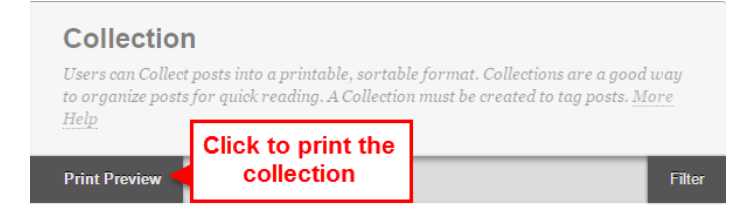

## **Saving the Collection as a PDF File**

When viewing a collection, click the **PRINT PREVIEW** button. The collection will open in a new page and launch your browser's print manager. Follow the example steps for the browser you are using:

#### **Google Chrome**

In Google Chrome's Print Manager, click the **CHANGE** button to select **ADOBE PDF** from a list of available print locations. Then, click the **SAVE** button.

You will be prompted to name and save the file to a location on your computer.

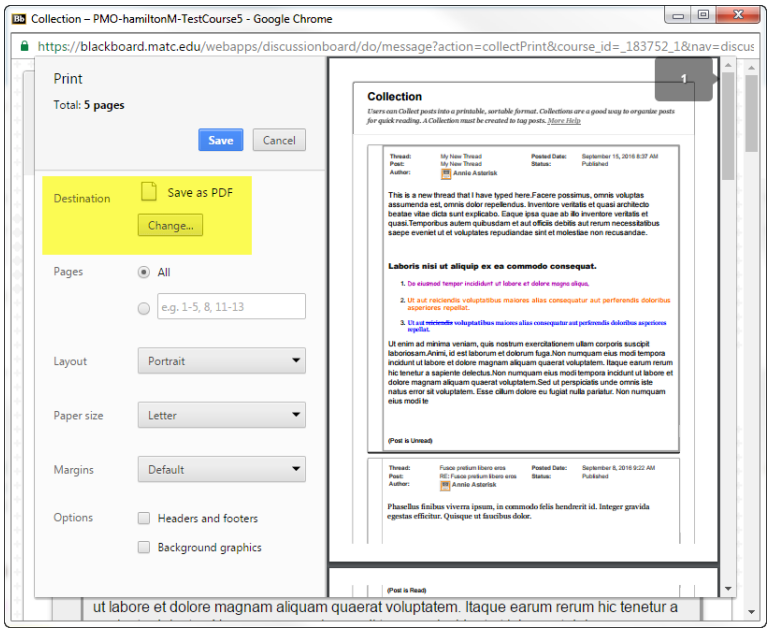

### **Mozilla Firefox**

In Firefox's Print Manager, select **ADOBE PDF** from the printer **NAME** drop-down menu and click the **OK**  button.

You will be prompted to name and save the file to a location on your computer.

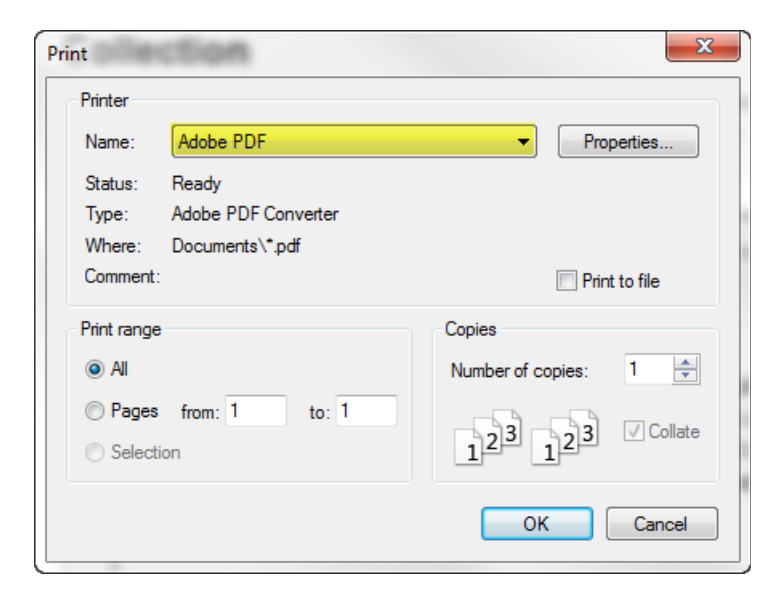

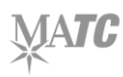